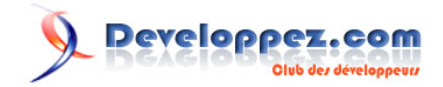

# Microsoft Silverlight 4 - Tutoriel 3 (Text Editor -Part One)

par [Peter Bull](#) [\(Blog\)](http://www.cespage.com/silverlight/index.html) [Deepin Prayag \(Traduction\)](http://www.developpez.net/forums/u34199/deepin/) [\(Home\)](http://deepin.developpez.com/)

Date de publication : 11/18/2011

Dernière mise à jour : 11/18/2011

Application Editeur de texte avec 'New', 'Open' et 'Save' avec Silverlight.

# Developpez.com

Microsoft Silverlight 4 - Tutoriel 3 (Text Editor -Part One) par [Peter Bull](#) [\(Blog\)](http://www.cespage.com/silverlight/index.html) [Deepin Prayag \(Traduction\)](http://www.developpez.net/forums/u34199/deepin/) [\(Home\)](http://deepin.developpez.com/)

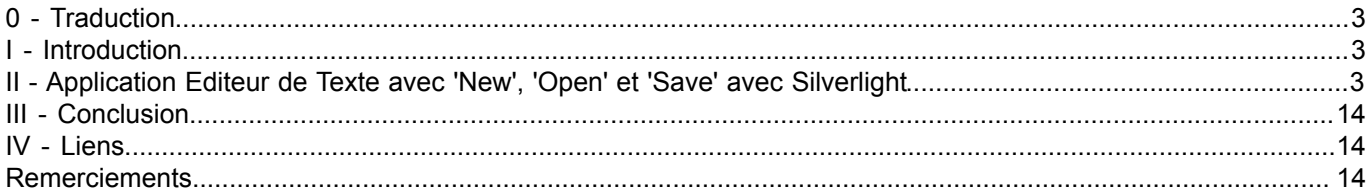

- 2 - Copyright 2011 - Peter Bull. Aucune reproduction, même partielle, ne peut être faite de ce site et de l'ensemble de son contenu : textes, documents,<br>images, etc sans l'autorisation expresse de l'auteur. Sinon vous encourez

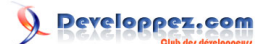

## <span id="page-2-0"></span>0 - Traduction

Ce tutoriel est la traduction la plus fidèle possible du tutoriel original de **[Peter Bull](http://cespage.com/silverlight/)**, **[Microsoft Silverlight 4 - Text](http://www.cespage.com/silverlight/sl4tut3.html) [Editing application with New, Open and Save using Silverlight](http://www.cespage.com/silverlight/sl4tut3.html)**

## <span id="page-2-1"></span>I - Introduction

L'une des tâches les plus communément effectuées est l'Editeur de Texte, ce tutoriel vous montrera comment créer votre propre Editeur de Texte avec Silverlight en utilisant le *TextBox*, *OpenFileDialog* et *SaveFileDialog*. Dans la deuxième partie du tutoriel vous ajouterez *Cut*, *Copy* et *Paste* à l'Editeur de Texte.

## <span id="page-2-2"></span>II - Application Editeur de Texte avec 'New', 'Open' et 'Save' avec Silverlight

Etape 1

Démarrez Microsoft Visual Web Developer 2010 Express, ensuite sélectionnez *Fichier* puis *Nouveau Projet*. Sélectionnez *Visual Basic* et ensuite *Application Silverlight* dans les modèles installés, sélectionnez un emplacement si vous le souhaitez, puis entrez un nom pour le projet et appuyez sur OK, voir ci-dessous :

- 3 - Copyright 2011 - Peter Bull. Aucune reproduction, même partielle, ne peut être faite de ce site et de l'ensemble de son contenu : textes, documents,<br>images, etc sans l'autorisation expresse de l'auteur. Sinon vous encourez et intérêts. Droits de diffusion permanents accordés à developpez LLC.

# Developpez.com

Microsoft Silverlight 4 - Tutoriel 3 (Text Editor -Part One) par [Peter Bull](#) [\(Blog\)](http://www.cespage.com/silverlight/index.html) [Deepin Prayag \(Traduction\)](http://www.developpez.net/forums/u34199/deepin/) [\(Home\)](http://deepin.developpez.com/)

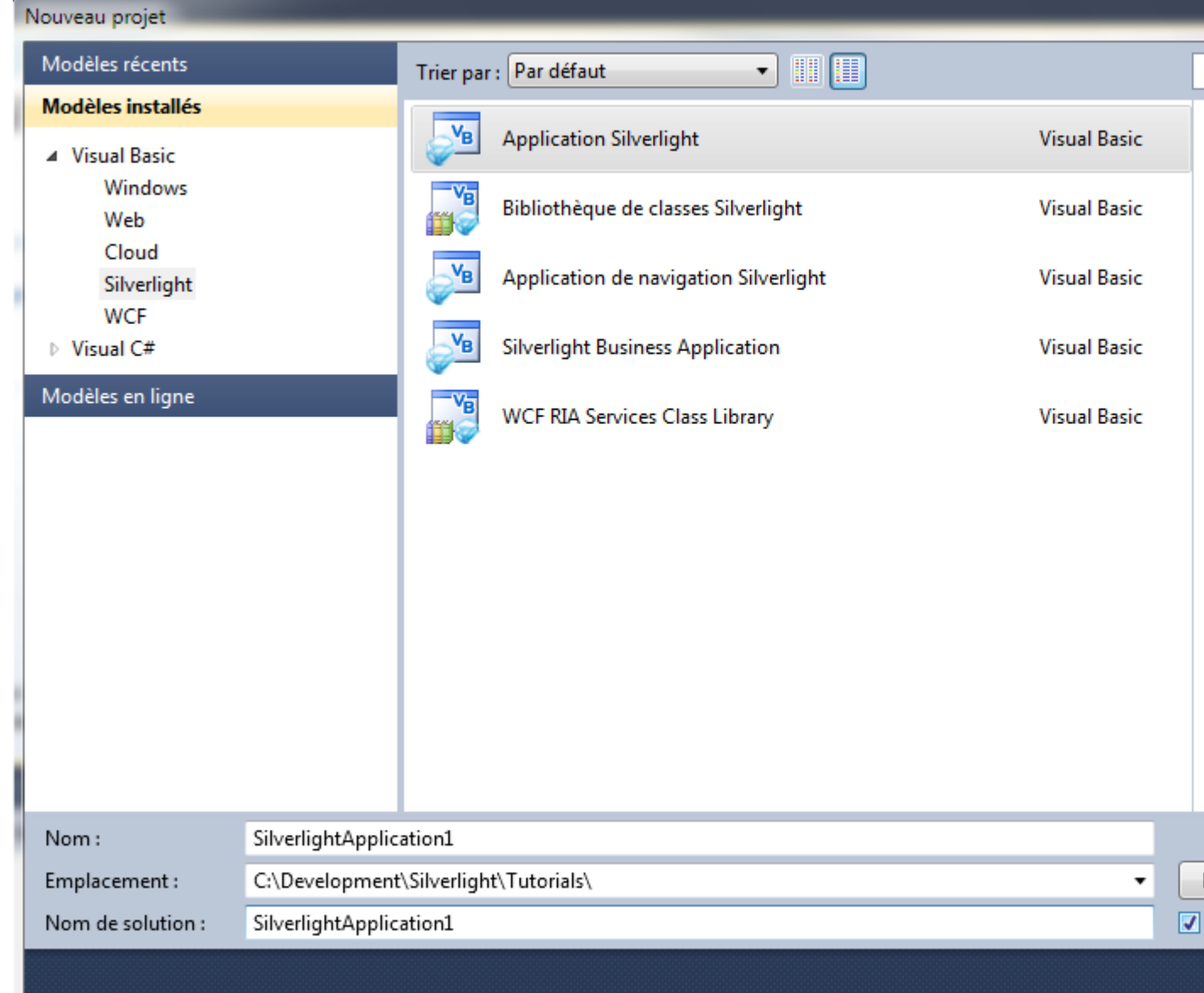

## Etape 2

Une nouvelle fenêtre *Nouvelle application Silverlight* devrait apparaître, décochez la case *Héberger l'application Silverlight dans un nouveau site Web* et puis sélectionnez la *Version de Silverlight* requise, voir ci-dessous :

- 4 - Copyright 2011 - Peter Bull. Aucune reproduction, même partielle, ne peut être faite de ce site et de l'ensemble de son contenu : textes, documents,<br>images, etc sans l'autorisation expresse de l'auteur. Sinon vous encourez

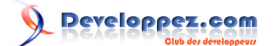

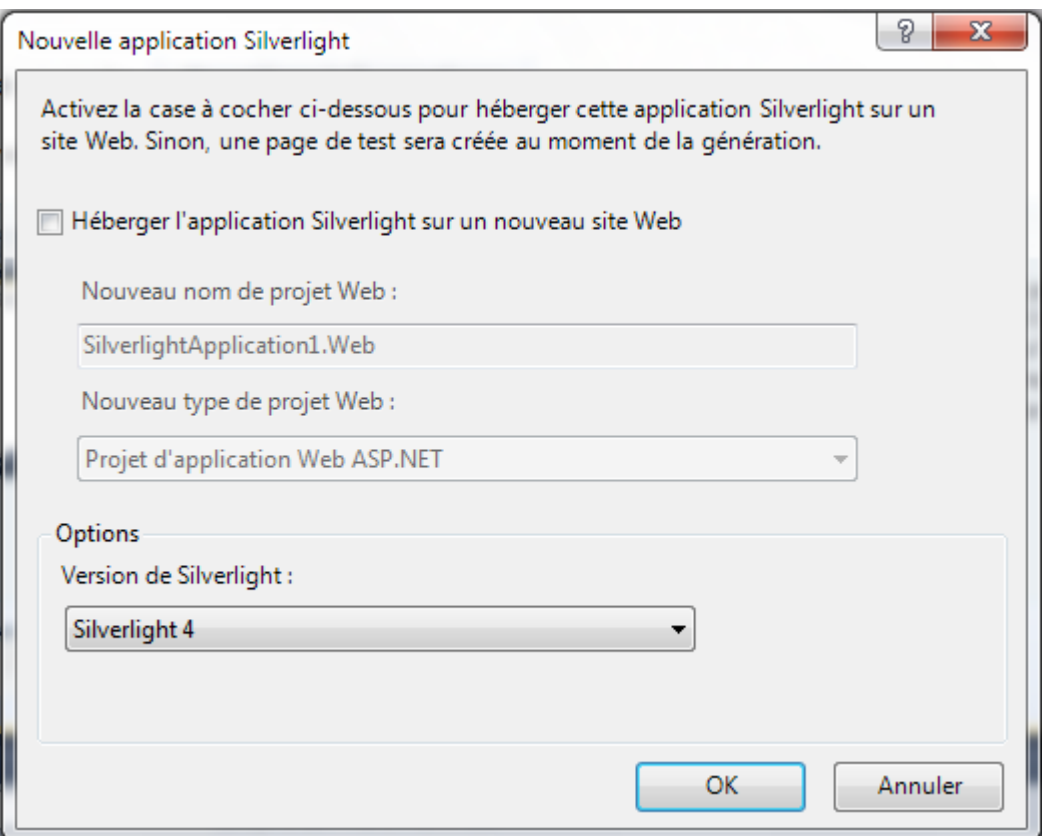

## Etape 3

Une page vierge nommée *MainPage.xaml* devrait apparaître par la suite, voir ci-dessous :

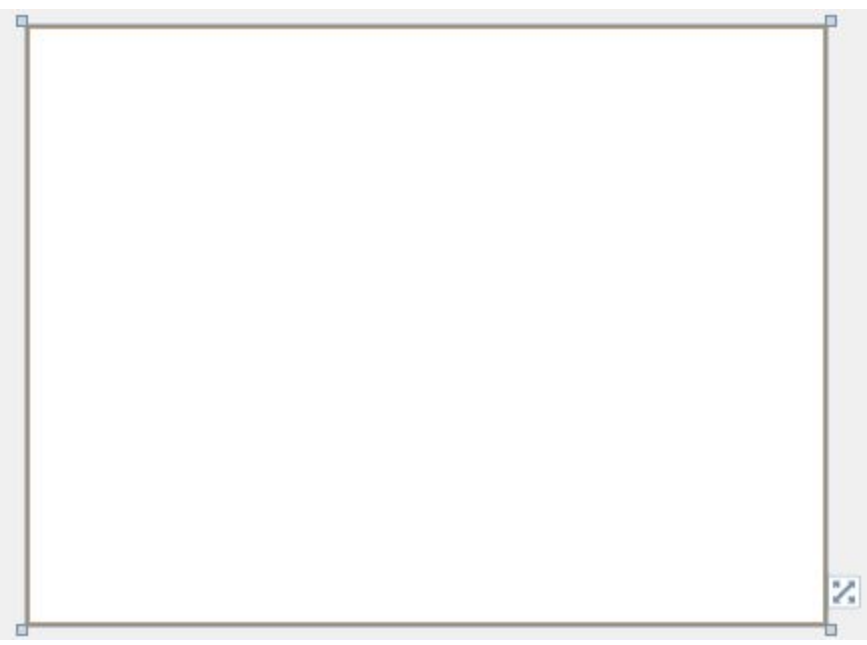

## Etape 4

Puis dans la section *Contrôles Silverlight communs* de la *Boîte à outils* sélectionnez le contrôle *Canvas* :

- 5 - Copyright 2011 - Peter Bull. Aucune reproduction, même partielle, ne peut être faite de ce site et de l'ensemble de son contenu : textes, documents,<br>images, etc sans l'autorisation expresse de l'auteur. Sinon vous encourez

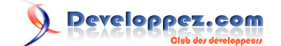

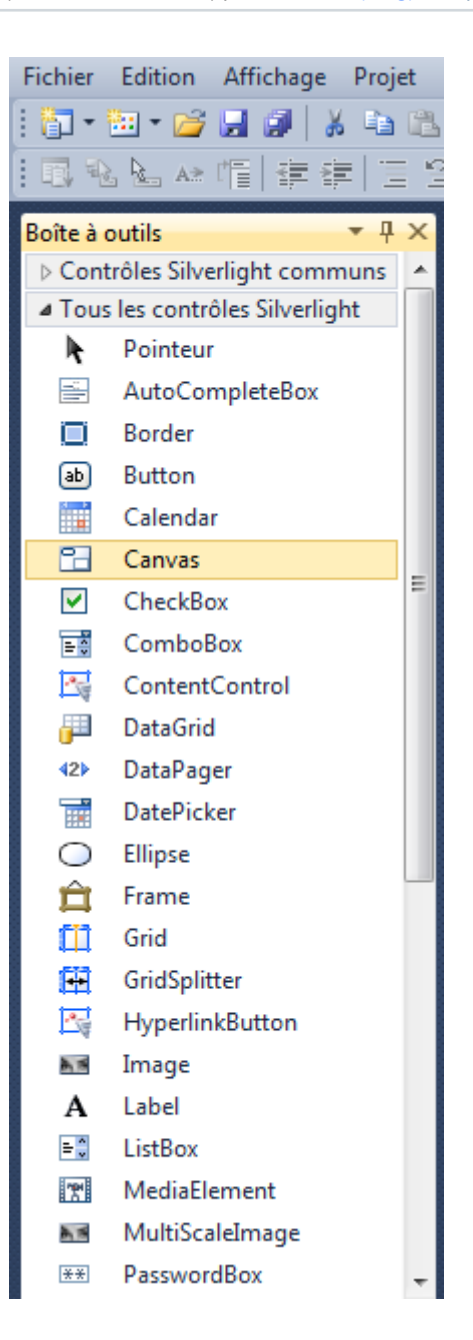

#### Etape 5

Dessinez un *Canvas* sur la Page, ensuite dans le volet XAML au-dessus du *</Grid>* modifiez la ligne *Canvas1* à ce qui suit :

 $-6$ Copyright 2011 - Peter Bull. Aucune reproduction, même partielle, ne peut être faite de ce site et de l'ensemble de son contenu : textes, documents,<br>images, etc sans l'autorisation expresse de l'auteur. Sinon vous encourez

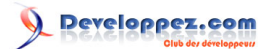

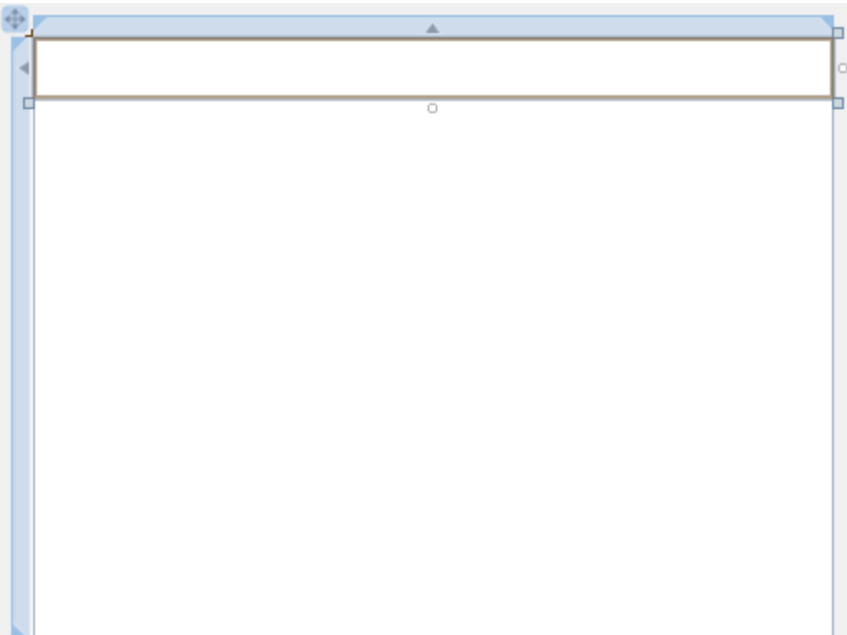

#### Etape 6

Puis dans la section *Contrôles Silverlight communs* de la *Boîte à Outils* sélectionnez le contrôle *Button* :

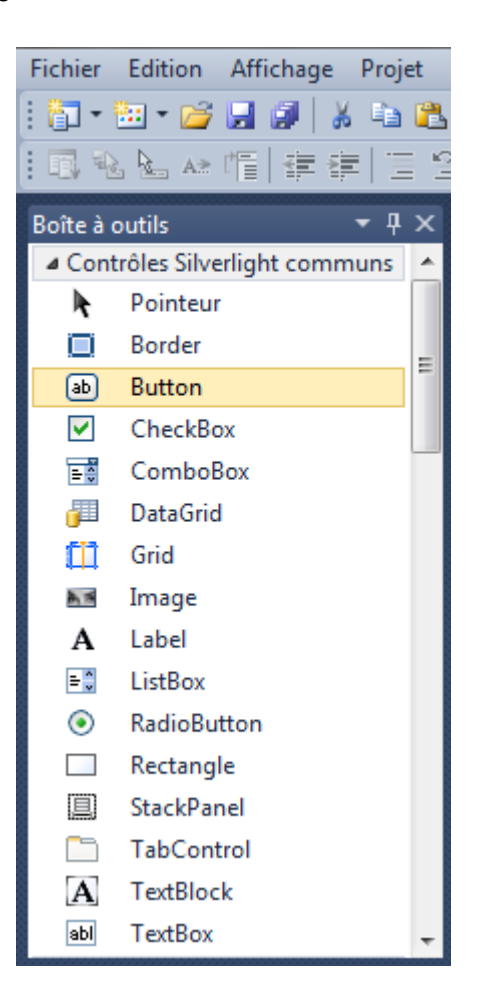

Etape 7

 $-7$ Copyright 2011 - Peter Bull. Aucune reproduction, même partielle, ne peut être faite de ce site et de l'ensemble de son contenu : textes, documents,<br>images, etc sans l'autorisation expresse de l'auteur. Sinon vous encourez

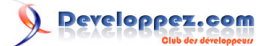

Dessinez trois boutons sur la Page en glissant les contrôles *Button* de la *Boîte à Outils* sur la Page, autrement dans le volet XAML entre les balises *<Canvas>* et *</Canvas>* entrez les codes suivants :

```
<Button Canvas.Left="6" Canvas.Top="6" Height="23" Width="75" Name="Button1" Content="Button"/>
<Button Canvas.Left="87" Canvas.Top="6" Height="23" Width="75" Name="Button2" Content="Button"/>
<Button Canvas.Left="168" Canvas.Top="6" Height="23" Width="75" Name="Button3" Content="Button"/>
```
#### Voir ci-dessous :

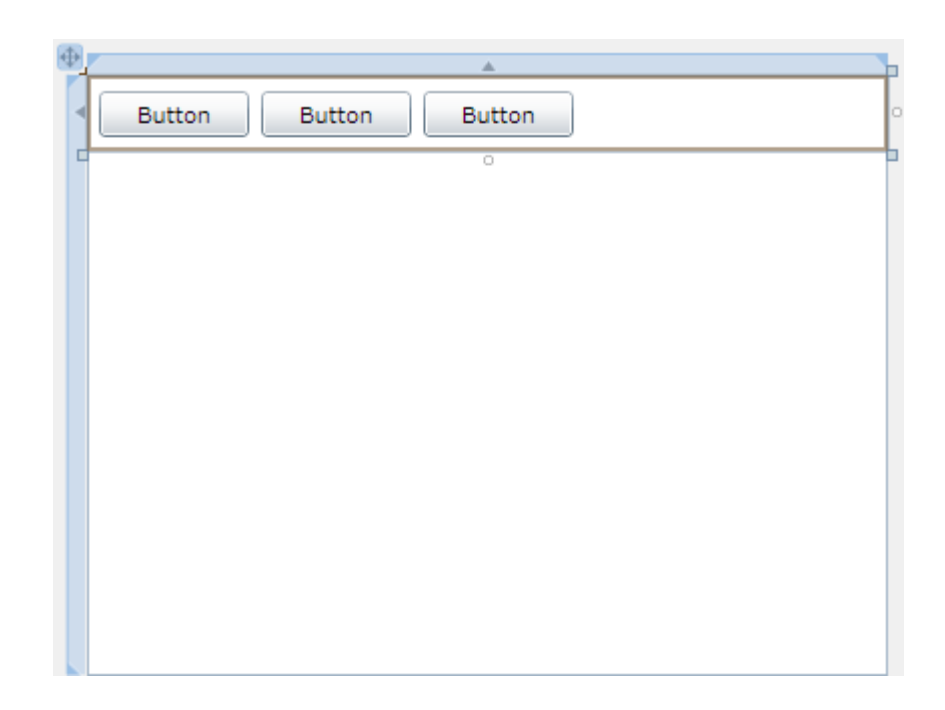

#### Etape 8

Cliquez sur le premier *Button (Button1)*, ensuite allez dans la boîte *Propriétés* et modifiez le *Name* à *New* et la propriété *Content* de *Button* à *New*, voir ci-dessous :

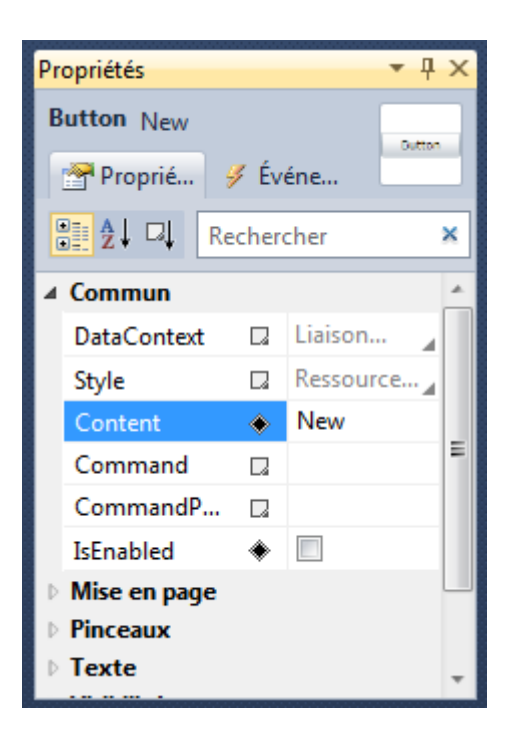

 $-$  8  $-$ Copyright 2011 - Peter Bull. Aucune reproduction, même partielle, ne peut être faite de ce site et de l'ensemble de son contenu : textes, documents,<br>images, etc sans l'autorisation expresse de l'auteur. Sinon vous encourez et intérêts. Droits de diffusion permanents accordés à developpez LLC.

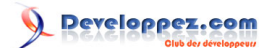

## Etape 9

Cliquez sur le deuxième *Button (Button 2)*, puis allez dans la boîte *Propriétés* et modifiez le *Name* à *Open* et la propriété *Content* de *Button* à *Open.*. Ensuite cliquez sur le troisième *Button(Button 3)* et allez dans la boîte *Propriétés* et modifiez le *Name* à *Save* et la propriété *Content* de *Button* à *Save.* , la page devrait apparaître comme ci-dessous :

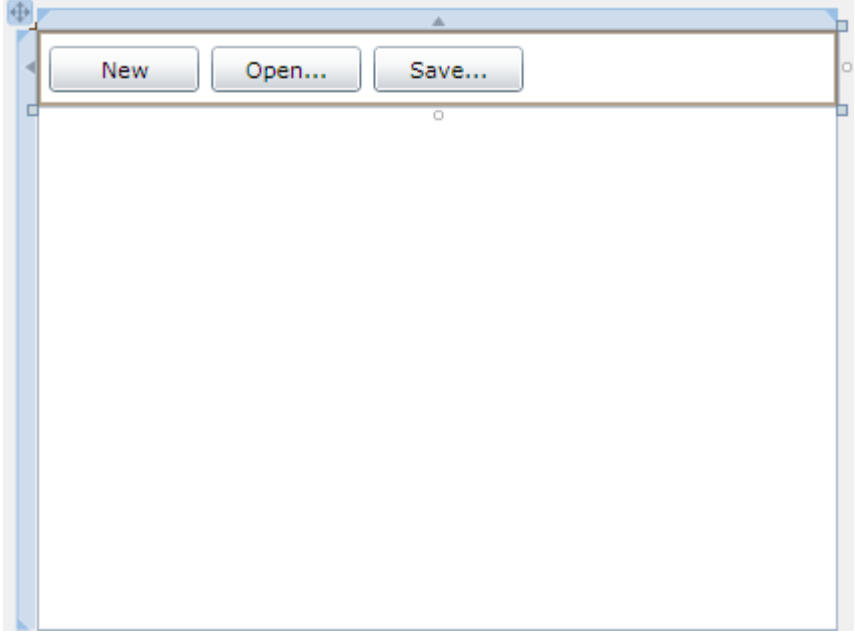

## Etape 10

Puis dans la section *Contrôles Silverlight communs* de la *Boîte à Outils* sélectionnez le contrôle *TextBox* :

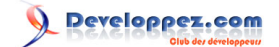

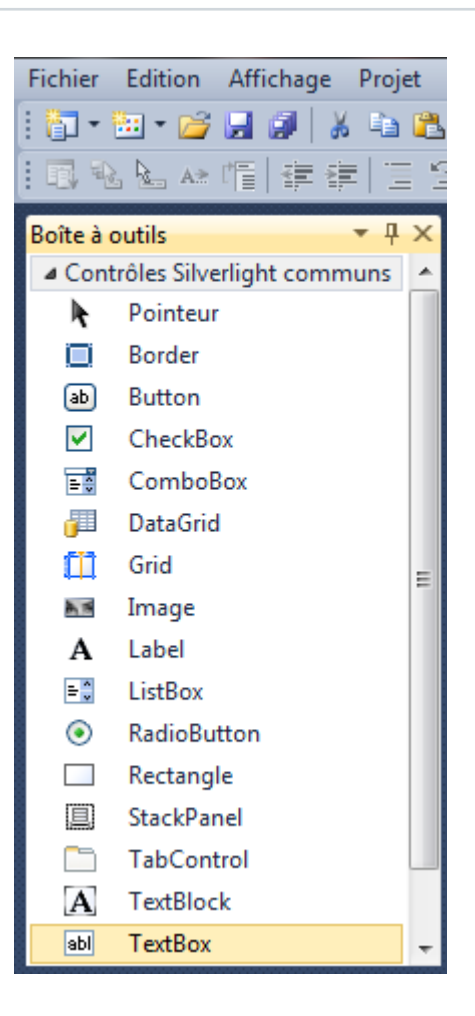

Etape 11

Dessinez un *TextBox* sur la Page, en dessous du *Canvas* avec les Boutons, et dans le volet XAML modifiez le *TextBox1* qui se trouve au-dessus du *</Grid>* et en dessous du *</Canvas>* à ce qui suit :

Voir ci-dessous :

- 10 - Copyright 2011 - Peter Bull. Aucune reproduction, même partielle, ne peut être faite de ce site et de l'ensemble de son contenu : textes, documents,<br>images, etc sans l'autorisation expresse de l'auteur. Sinon vous encourez

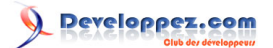

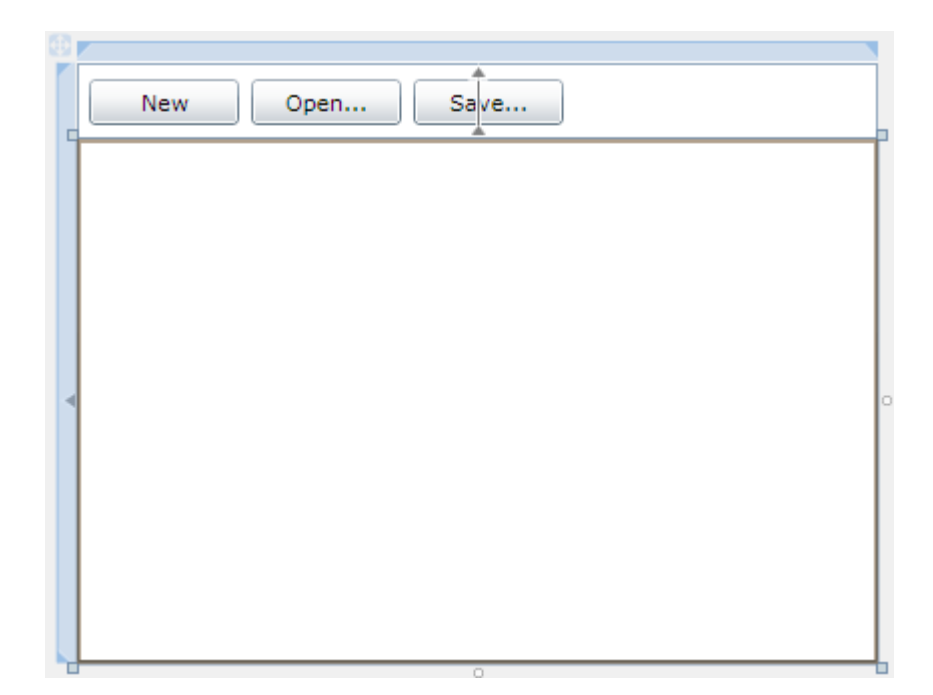

## Etape 12

Faites un double-clic sur le contrôle *Button New* et entrez le code suivant dans le *New\_Click Sub* :

```
If MessageBox.Show("Start a New Document?", "Text Editor", _
   MessageBoxButton.OKCancel) = MessageBoxResult.OK Then
   Editor.Text = ""
End If
```

```
\BoxPrivate Sub New Click(ByVal sender As System.Object,
                           ByVal e As System.Windows.RoutedEventArgs) _
                       Handles [New].Click
         If MessageBox.Show("Start a New Document?", "Text Editor",
                    MessageBoxButton.OKCancel) = MessageBoxResult.OK Then
             Editor. Text = ""End If
     End Sub
```
#### Etape 13

Retournez au *Concepteur de vues*, en sélectionnant l'onglet *MainPage.xaml*, ou faites un clic droit sur la Page ou sur l'entrée pour *MainPage.xaml* dans *l'Explorateur de Solutions* et choisissez l'option *Concepteur de vues*.

Faites un double-clic sur le bouton *Open...* et entrez ceci dans le *Open\_Click Sub* :

```
Dim OpenDialog As New OpenFileDialog
OpenDialog.Filter = "Plain Text Files (*.txt)|*.txt"
If OpenDialog.ShowDialog Then
  Try
    If OpenDialog.File.Exists Then
      Editor.Text = OpenDialog.File.OpenText.ReadToEnd
    End If
   Catch ex As Exception
     'Ignore Errors
  End Try
End If
```
 $-11$ Copyright 2011 - Peter Bull. Aucune reproduction, même partielle, ne peut être faite de ce site et de l'ensemble de son contenu : textes, documents,<br>images, etc sans l'autorisation expresse de l'auteur. Sinon vous encourez et intérêts. Droits de diffusion permanents accordés à developpez LLC.

# Developpez.com

Voir ci-dessous :

```
\BoxPrivate Sub Open Click(ByVal sender As System.Object,
                             ByVal e As System.Windows.RoutedEventArgs)
                        Handles Open.Click
         Dim OpenDialog As New OpenFileDialog
         OpenDialog.Filter = "Plain Text Files (*.txt)|*.txt"
         If OpenDialog.ShowDialog Then
             Try
                 If OpenDialog.File.Exists Then
                     Editor.Text = OpenDialog.File.OpenText.ReadToEnd
                 Fnd Tf
             Catch ex As Exception
                  'Ignore Errors
             End Try
         End If
     End Sub
```
#### Etape 14

Retournez encore une fois au *Concepteur de vues*, en sélectionnant l'onglet *MainPage.xaml*, ou faites un clic droit sur la Page ou sur l'entrée pour *MainPage.xaml* dans *l'Explorateur de Solutions* et choisissez l'option *Concepteur de vues*.

Faites un double-clic sur le bouton *Save...* et entrez ceci dans le *Save\_Click Sub* :

```
Dim SaveDialog As New SaveFileDialog
SaveDialog.Filter = "Plain Text Files (*.txt)|*.txt"
If SaveDialog.ShowDialog Then
   Try
   Using FileStream As IO.StreamWriter =
       New IO.StreamWriter(SaveDialog.OpenFile)
       FileStream.Write(Editor.Text)
    End Using
   Catch ex As Exception
     'Ignore Errors
   End Try
End If
```
Voir ci-dessous :

```
\BoxPrivate Sub Save Click(ByVal sender As System.Object,
                             ByVal e As System.Windows.RoutedEventArgs)
                        Handles Save.Click
         Dim SaveDialog As New SaveFileDialog
         SaveDialog.Filter = "Plain Text Files (*.txt)|*.txt"
         If SaveDialog.ShowDialog Then
             Try
                  Using FileStream As IO.StreamWriter =
                     New IO.StreamWriter(SaveDialog.OpenFile)
                      FileStream.Write(Editor.Text)
                  End Using
             Catch ex As Exception
                  'Ignore Errors
             End Try
         End If
     End Sub
```
 $-12 -$ Copyright 2011 - Peter Bull. Aucune reproduction, même partielle, ne peut être faite de ce site et de l'ensemble de son contenu : textes, documents,<br>images, etc sans l'autorisation expresse de l'auteur. Sinon vous encourez et intérêts. Droits de diffusion permanents accordés à developpez LLC.

#### Etape 15

Enregistrez le projet, maintenant que vous avez terminé l'application Silverlight. Sélectionnez *Debug* ensuite *Démarrer le débogage* ou cliquez sur *Démarrer le débogage* :

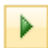

Après que vous l'avez fait, ce qui suit apparaîtra dans une nouvelle fenêtre du navigateur Web:

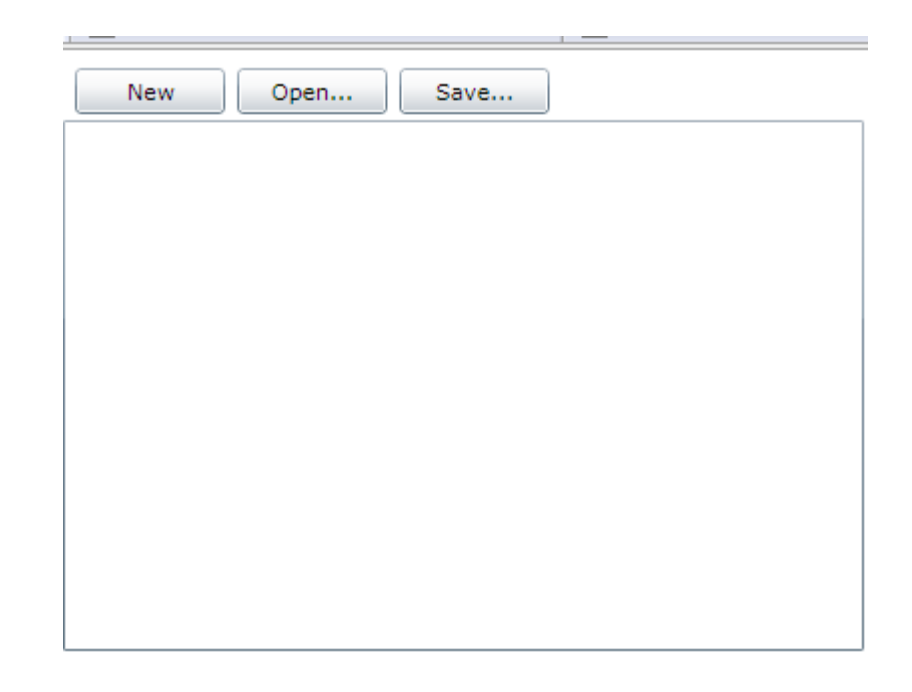

#### Etape 16

Maintenant cliquez là où c'est dit *Open.*, un *FileOpenDialog Open File* apparaîtra - ensuite sélectionnez un fichier de texte vide ou un fichier *.txt* sur votre ordinateur et sélectionnez *Open* et les contenus apparaîtront dans le *TextBox,* voir ci-dessous :

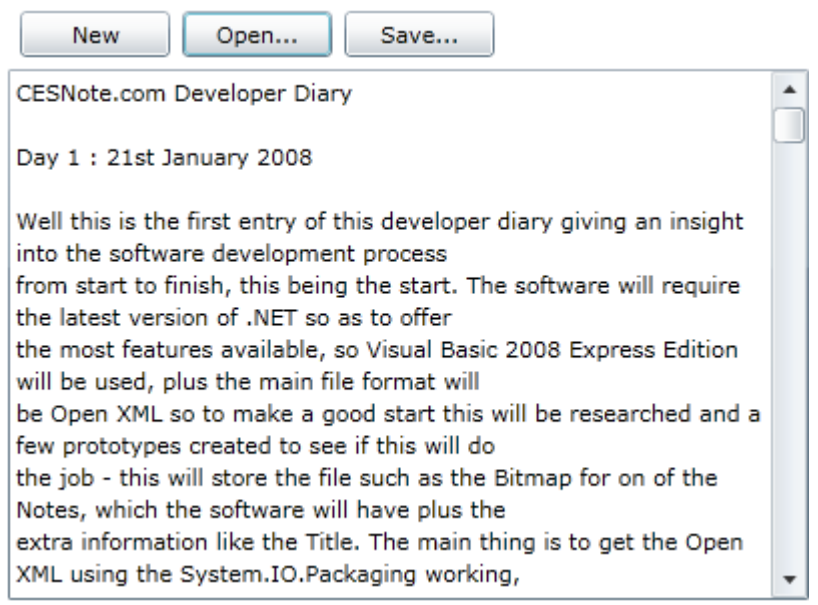

Etape 17

Copyright 2011 - Peter Bull. Aucune reproduction, même partielle, ne peut être faite de ce site et de l'ensemble de son contenu : textes, documents,<br>images, etc sans l'autorisation expresse de l'auteur. Sinon vous encourez

Fermez le navigateur en cliquant sur le bouton Fermer

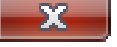

en haut à droite du navigateur Web pour *Arrêter l'application*.

## <span id="page-13-0"></span>III - Conclusion

Ceci est une simple application Editeur de Texte avec la possibilité d'Ouvrir et d'Enregistrer des fichiers textes en utilisant une application Silverlight. La deuxième partie nous permettra d'ajouter quelques fonctionnalités *Clipboard* disponible en Silverlight 4 pour Couper, Copier et Coller!

## <span id="page-13-1"></span>IV - Liens

*Version imprimable :* **<http://www.cespage.com/silverlight/tutorials/sl4tut3.html>**

Télécharger le tutoriel: **<http://www.cespage.com/silverlight/tutorials/sl4tut3.zip>**

Télécharger le code source : **<http://www.cespage.com/silverlight/tutorials/sl4tut3code.zip>**

Démonstration en ligne du tutoriel: **<http://www.cespage.com/silverlight/tutorials/sl4tut3demo.html>**

## <span id="page-13-2"></span>Remerciements

Je tiens ici à remercier **[Peter Bull](http://www.cespage.com/silverlight/index.html)** pour son aimable autorisation de traduire ce tutoriel. Je remercie également **[xxxx](http://www.developpez.net/forums//)** pour sa relecture et ses propositions.

- 14 - Copyright 2011 - Peter Bull. Aucune reproduction, même partielle, ne peut être faite de ce site et de l'ensemble de son contenu : textes, documents,<br>images, etc sans l'autorisation expresse de l'auteur. Sinon vous encourez et intérêts. Droits de diffusion permanents accordés à developpez LLC.